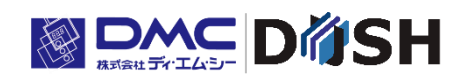

InfoSOSA™シリーズ

## 上位通信テスタ

取扱説明書

株式会社ディ・エム・シー <https://www.dush.co.jp/>

### <span id="page-1-0"></span>はじめに

本ドキュメントは InfoSOSA 本体と上位との通信において、上位側を模擬動作させるツールく上位通信テス タ>の操作について記載したものです。

本マニュアルをよくお読みのうえ、正しくお使いください。

#### 安全に関する使用上の注意

本書には本製品を安全にご使用していただくための安全表記が記述されています。 本書ならびに関連ドキュメントをよくお読みいただき、上位通信テスタの正しい操作方法と機能を十分にご 理解いただきますようお願いします。

□絵表示について

本書では、上位通信テスタを正しく使用していただくために、注意事項に次のような絵表示を使用していま す。

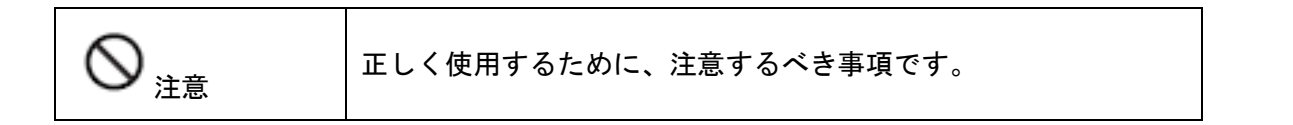

#### 著作権および商標に関する記述

■このソフトウェアは「ソフトウェア・ライセンス条件」に従ってご使用ください。

■このマニュアルの著作権は、株式会社ディ・エム・シーが所有しています。

- ■本製品および本書内容の一部、または全てを無断で掲載することは禁止されています。
- ■本製品および本書の内容は予告なしに変更することがあります。あらかじめご了承ください。
- ■本製品および本書の内容に関しては万全を期しておりますが、万一お気付きの点がございましたら、株式 会社ディ・エム・シーまで御連絡ください。
- ■本製品を使用したことによるお客様の損害その他の不利益、または第三者からのいかなる請求につきまし ても当社はその責任を負いません。あらかじめご了承ください。
- ■Microsoft®、Windows®、Windows® 10、Windows® 11、Microsoft® NFT Framework は米国 Microsoft Corporation の米国およびその他の国における登録商標または商標です。
- ■その他の会社および製品名は、各社の商標または登録商標です。

### <span id="page-2-0"></span>関連ドキュメント

本マニュアルに記載されていない内容に関しては、以下の関連ドキュメントを参照してください。

#### リファレンスマニュアル

InfoSOSA ビルダで使用する部品や機能の詳細、プロパティ、パラメータ、コマンドの詳細などについて記 載しています。

#### InfoSOSA ビルダ操作マニュアル

InfoSOSA ビルダ、シミュレータの操作方法について記載しています。

## <span id="page-3-0"></span>目次

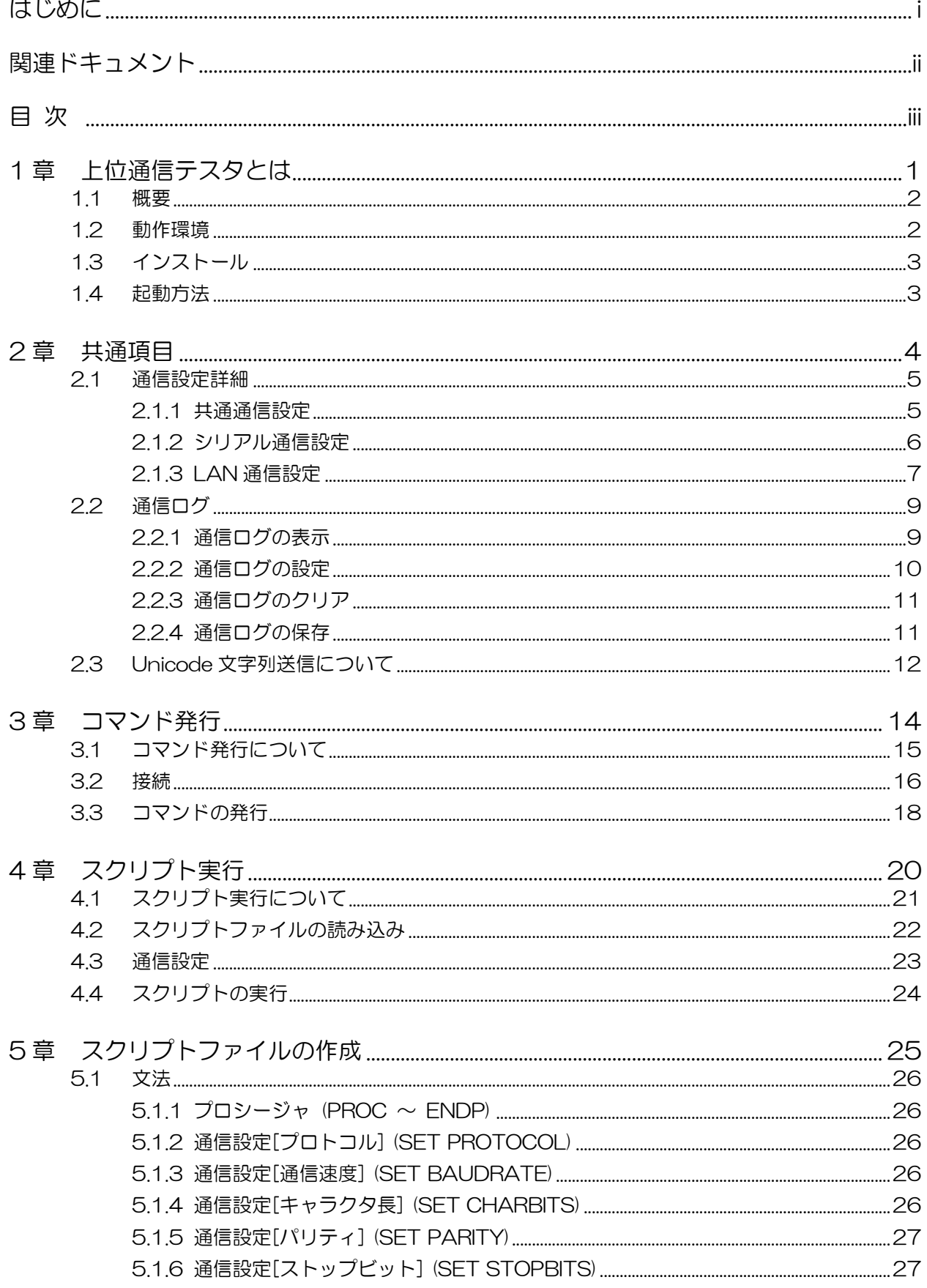

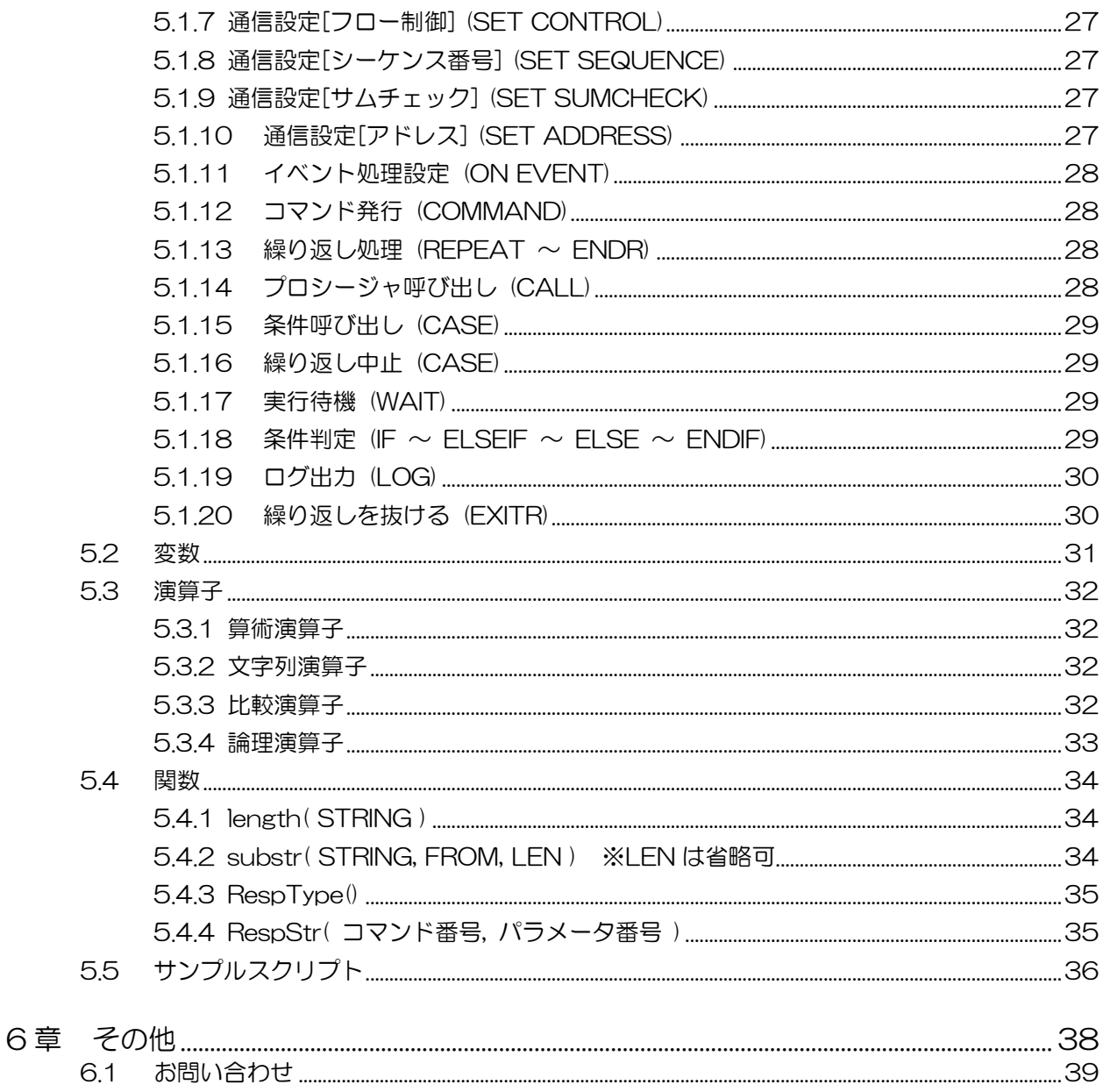

# <span id="page-5-0"></span>1章 上位通信テスタとは

#### 章目次

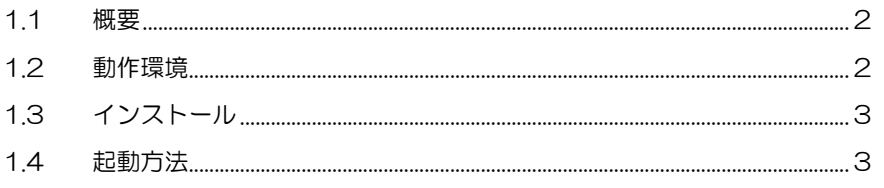

### <span id="page-6-0"></span>1.1 概要

上位通信テスタとは、InfoSOSA の通信機能をテストするため、マイコンボードなどの代わり に PC と InfoSOSA を接続し、コマンドなどの送受信を行うことができる開発用ツールです。

単体のコマンドを送信する「コマンド発行」機能と 予めスクリプトを作成し、連続した通信を行う「スクリプト実行」機能があります。

通信設定など共通の項目については、2 [章共通項目。](#page-8-0)「コマンド発行」機能については、3 [章](#page-18-0) [コマンド発行。](#page-18-0)「スクリプト実行」機能については、4[章スクリプト実行、](#page-24-0)5[章スクリプトフ](#page-29-0) [ァイルの作成。](#page-29-0)を参照して下さい。

### <span id="page-6-1"></span>1.2 動作環境

上位通信テスタは以下の環境を満たす PC で動作します。 インストール前にお使いの PC が以下の動作環境を満たしているかご確認下さい。

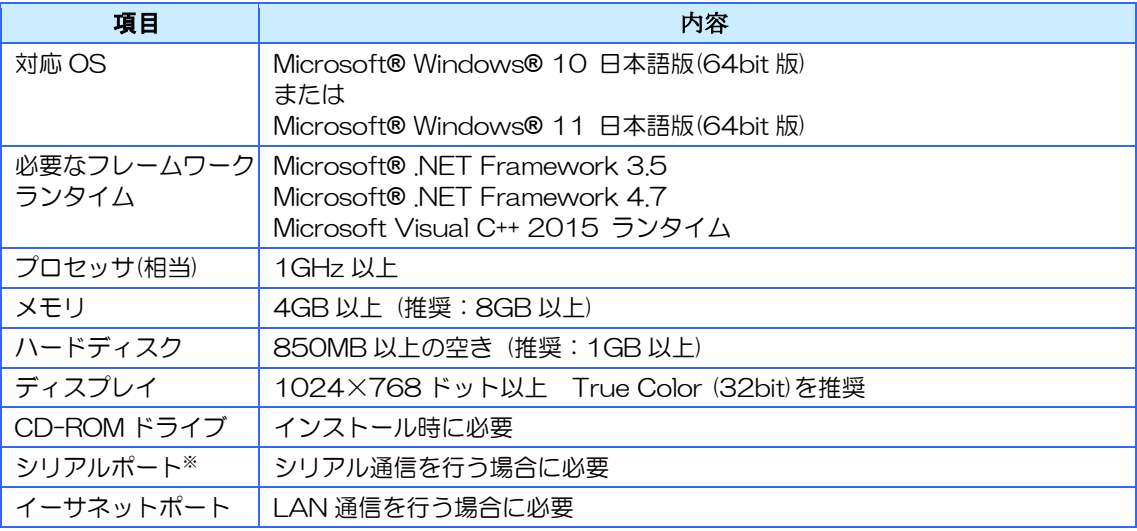

※ ご使用になる PC のシリアル(COM)ポートの出力信号レベルによって、通信エラーが発生することが あります。その場合は USB-シリアル変換ケーブルをご使用ください。

※ 仮想環境下での動作は、動作保証外とさせて頂きます。

### <span id="page-7-0"></span>1.3 インストール

InfoSOSA ビルダをインストールすることで同時にインストールされます。 詳しくは InfoSOSA ビルダ操作マニュアルをご参照下さい。

### <span id="page-7-1"></span>1.4 起動方法

「スタート」⇒「Seedsware」⇒「上位通信テスタ\*.\*.\*.\*」をクリックすることで上位通信テ スタが起動します。

※ "\*\*\*\*"は、バージョン番号が表示されます。

## <span id="page-8-0"></span>2章 共通項目

#### 章目次

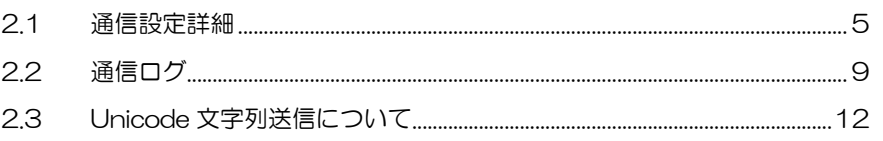

### <span id="page-9-0"></span>2.1 通信設定詳細

スクリプト実行、またはコマンド発行前に通信設定を行う必要があります。

### <span id="page-9-1"></span>2.1.1 共通通信設定

シリアル通信、LAN 通信共通の設定です。

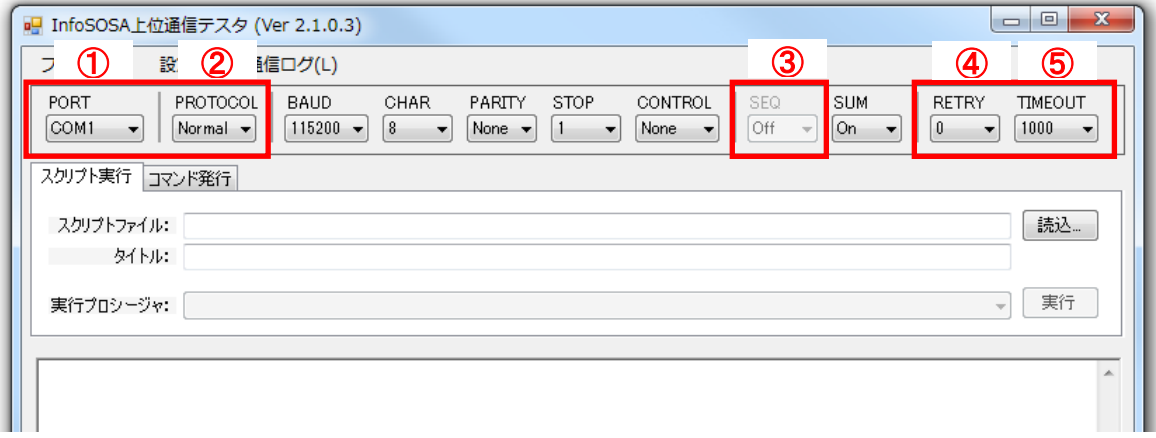

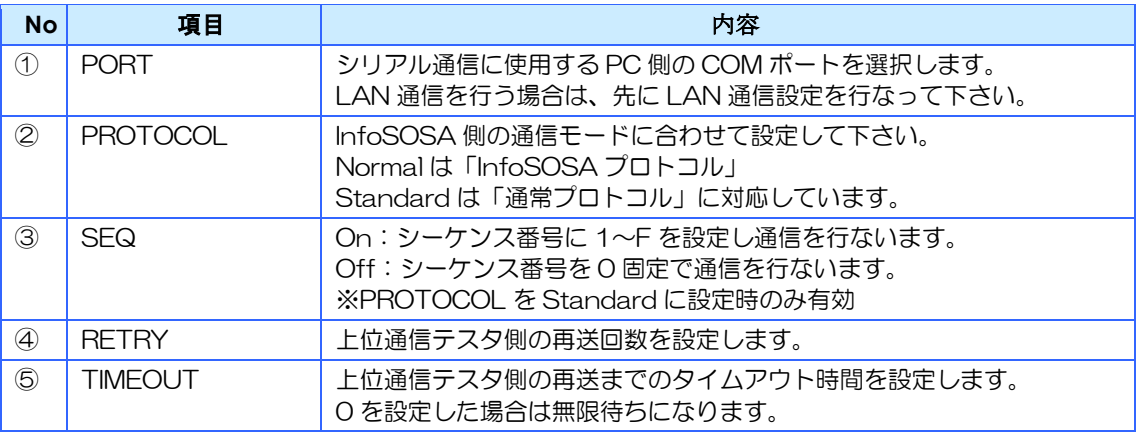

※ 再送はコマンド送信時、InfoSOSA 側からの肯定応答が無い場合に行われます。 (InfoSOSA 側の通信モードを「通常プロトコル」に設定する必要があります)

### <span id="page-10-0"></span>2.1.2 シリアル通信設定

シリアル通信を行う場合に設定を行なって下さい。

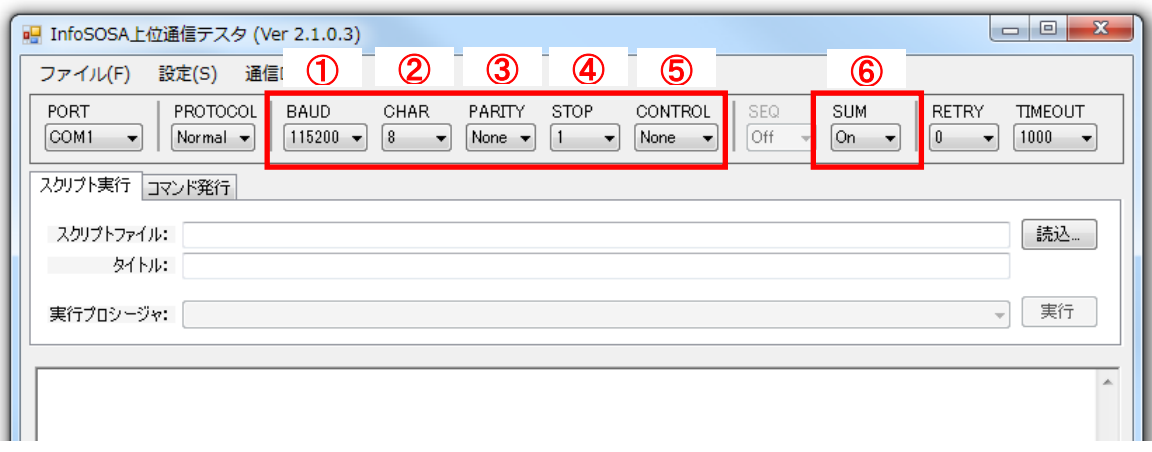

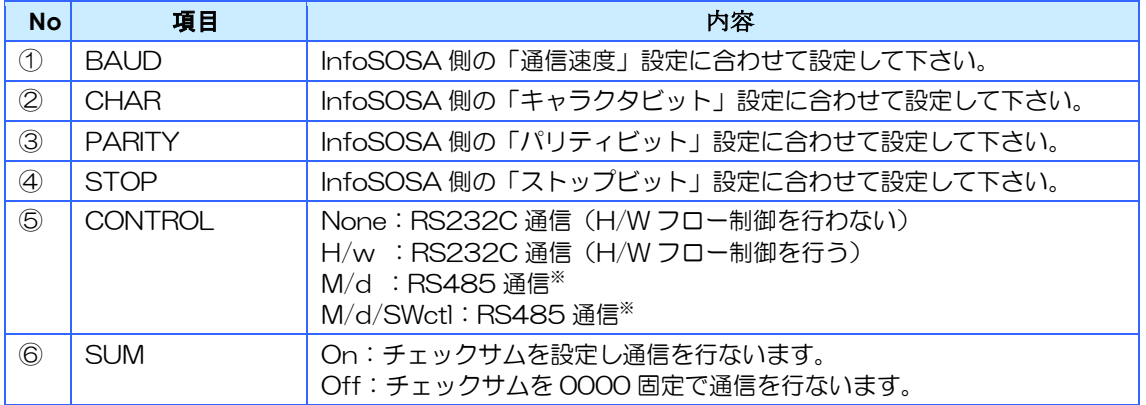

※ RS485 通信を行う場合は、「M/d」を選択して下さい。但し、ご使用のシリアルポートによっては 正常に通信が行えない場合があります。その場合は、「M/d/SWctl」を選択して下さい。この設定で は、信号線の制御をアプリケーション側で行います。

### <span id="page-11-0"></span>2.1.3 LAN 通信設定

LAN 通信を行う場合は、最初に設定して下さい。 設定後、「PORT」設定に「名称」が表示されます。 ※ LAN 通信をサポートする機種のみ使用可能です。

① メニューバーから[設定]-[LAN 設定]の順に選択します。

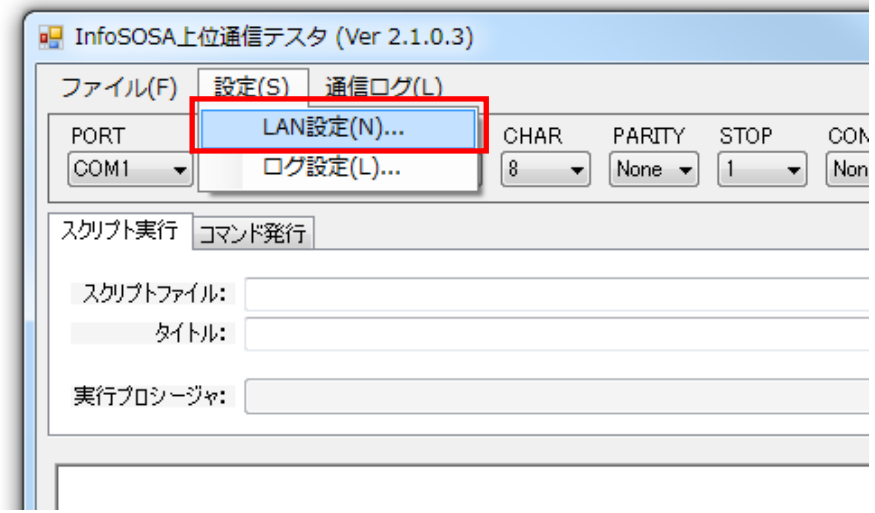

② 各項目を設定後[設定]ボタンをクリックします。

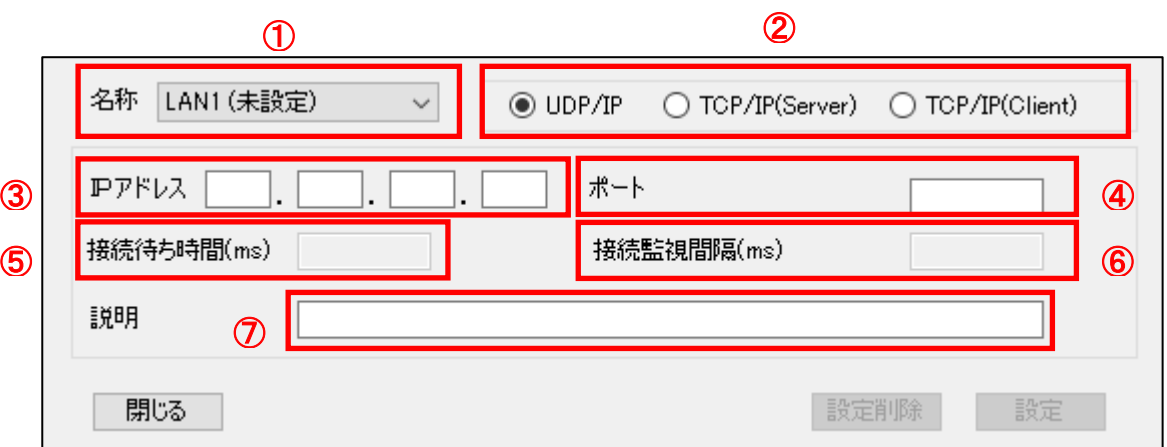

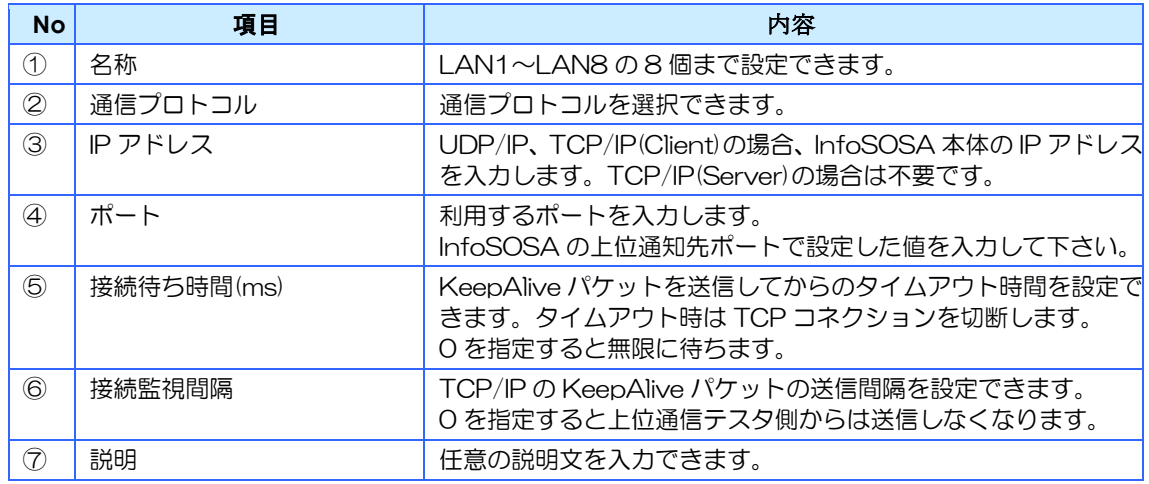

「PORT」に設定が行われた「名称」が表示されます。

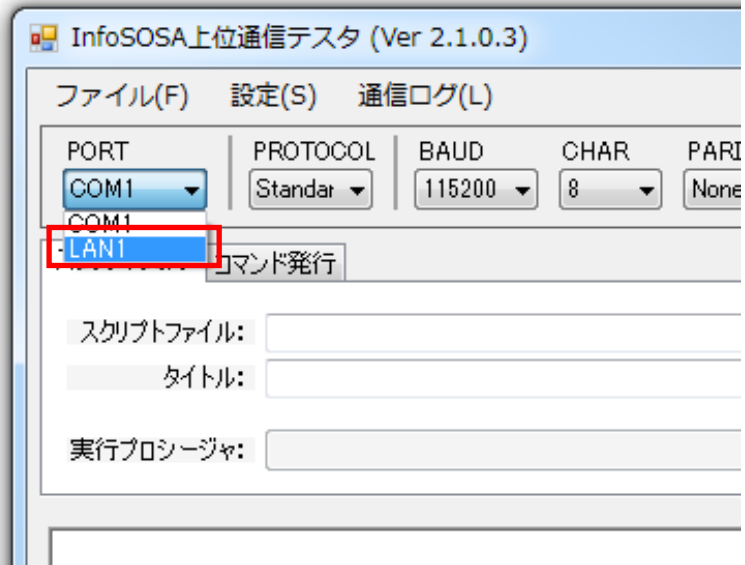

### <span id="page-13-1"></span><span id="page-13-0"></span>2.2 通信ログ

### 2.2.1 通信ログの表示

スクリプト実行やコマンド発行で行われた通信内容はログエリアに表示されます。 上位通信テスタから送信したデータは、青字で「SEND」と表示されます。 InfOSOSA から受信したデータは、緑字で「RECV」と表示されます。 {STX}は 0x02、{CR}は 0x0d、{ETX}は 0x03 を示します。 文字コードは Shift-JIS で表示します。 5000 行を超えると古いものから削除されます。

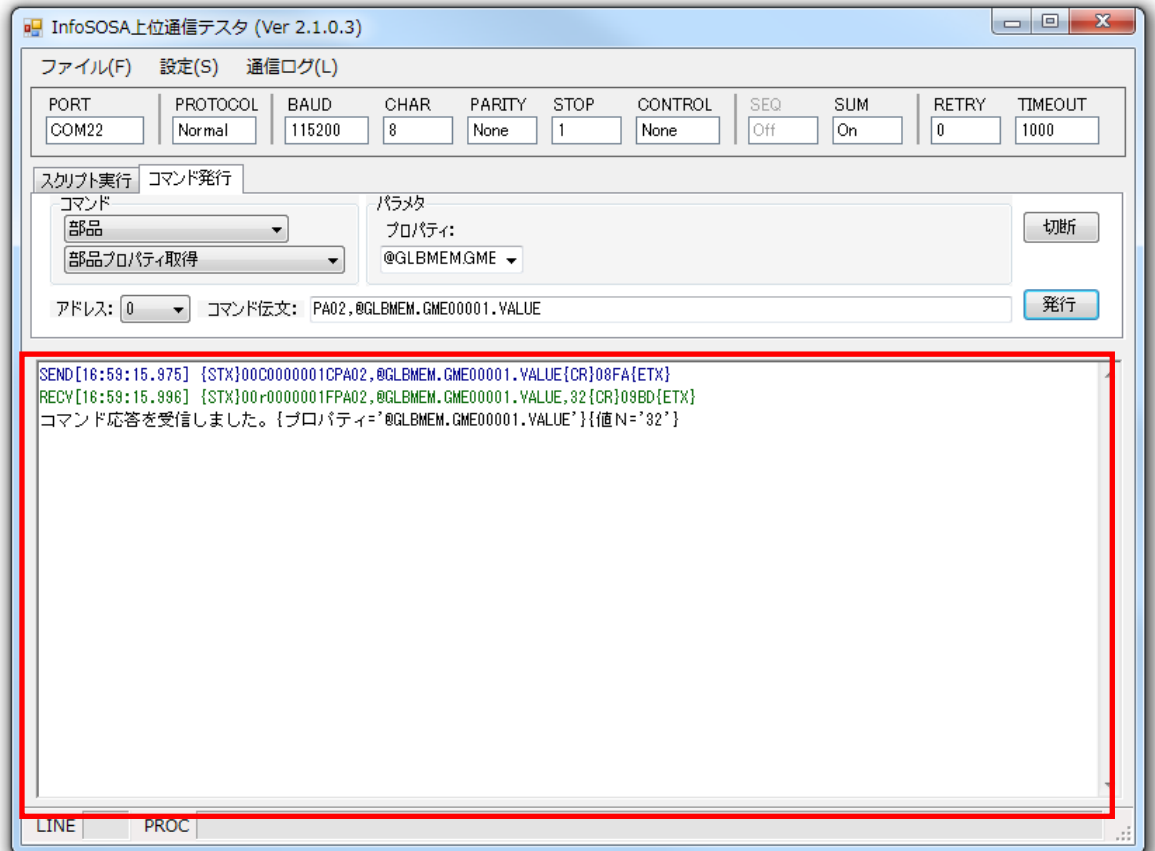

### <span id="page-14-0"></span>2.2.2 通信ログの設定

通信ログエリアに表示するログの種類を設定することができます。

① メニューバーから[設定]-[ログ設定]の順に選択します。

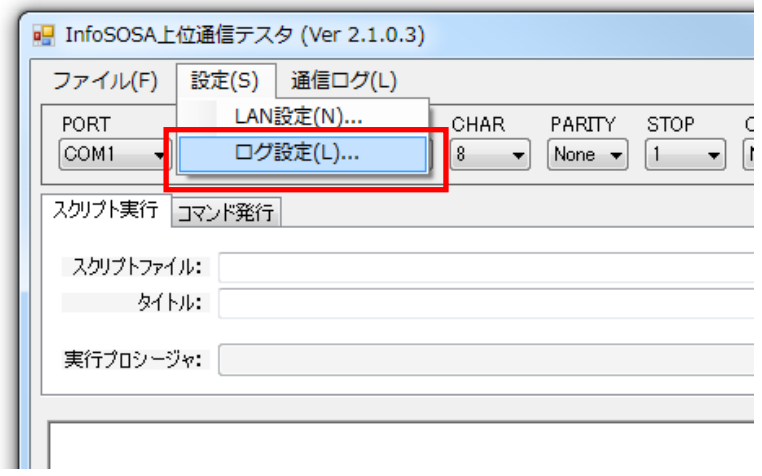

② 各項目を設定後[設定]ボタンをクリックします。

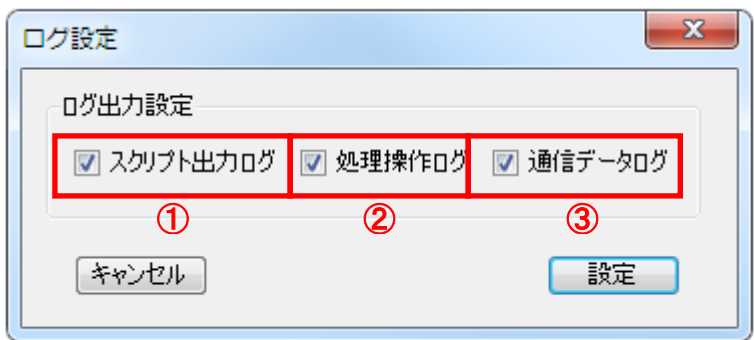

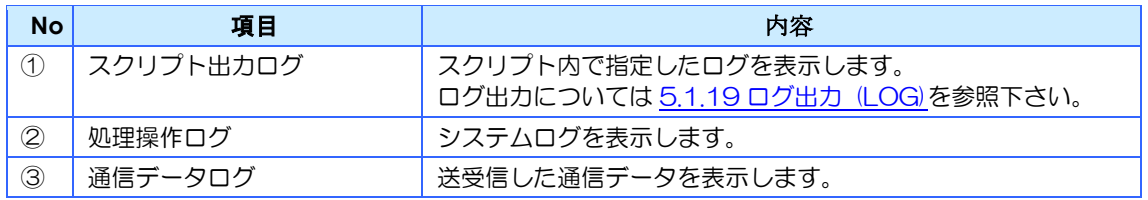

### <span id="page-15-0"></span>2.2.3 通信ログのクリア

表示されているログをクリアします。

#### メニューバーの[通信ログ]-[全てクリア]を選択して下さい。

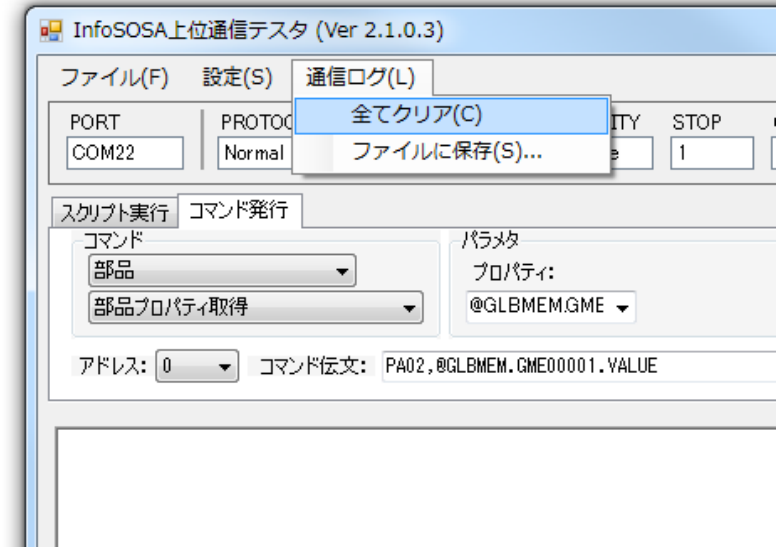

ログエリアを右クリックして表示されるメニューからクリアすることも可能です。

### <span id="page-15-1"></span>2.2.4 通信ログの保存

表示されているログをファイルに保存します。

メニューバーの[通信ログ]-[ファイルに保存]を選択して下さい。

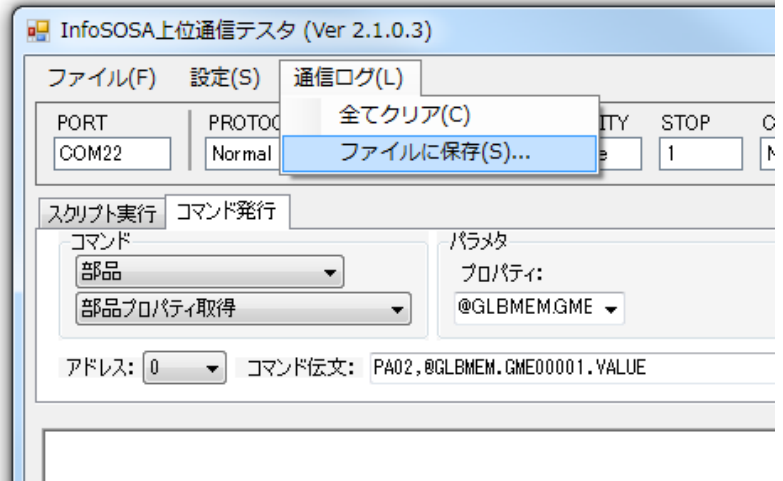

ログエリアを右クリックして表示されるメニューから保存することも可能です。

### <span id="page-16-0"></span>2.3 Unicode文字列送信について

デフォルトでは文字列は Shift-JIS コードで送信します。 上位から繁体字など Shift-JIS コードで送信できない文字を送信する場合、InfoSOSA 側の通 信コマンド上で扱う文字コード設定を Unicode(UTF16LE)に変更した上、上位通信テスタ側 の設定も変更する必要があります。

#### 上位通信テスタ側送信文字コード変更

文字列の先頭に以下のコードを付加して下さい。

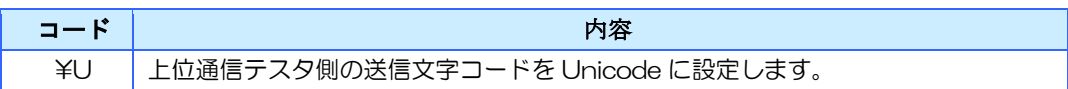

- ※ スクリプト実行の場合は、コマンドごとに付加して下さい。
- ※ コマンド発行の場合は、発行ごとに付加して下さい。
- ※ ログエリアは、設定に関わらず Shift-JIS で表示されるため、Unicode と異なる文字が表 示されます。

#### UTF-16LE 識別コードの入力方法

Unicode で通信を行う場合は、文字列の前後に UTF-16 であることを示す識別コードを付け る必要があります。通常上位通信テスタでは、制御文字は入力できませんが、UTF-16LE 識別 コードは、以下のエスケープシーケンスを使用して送信することができます。

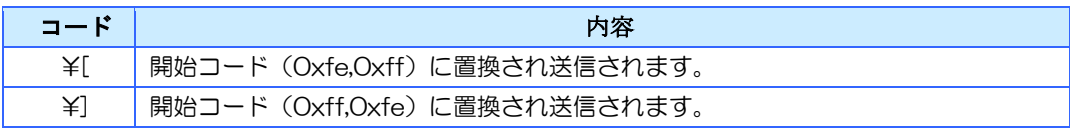

例: スクリプトでの記述方法

COMMAND "PA01, @GLBMEM. GME00001. TEXT, YUY[テスト¥]"

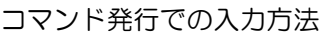

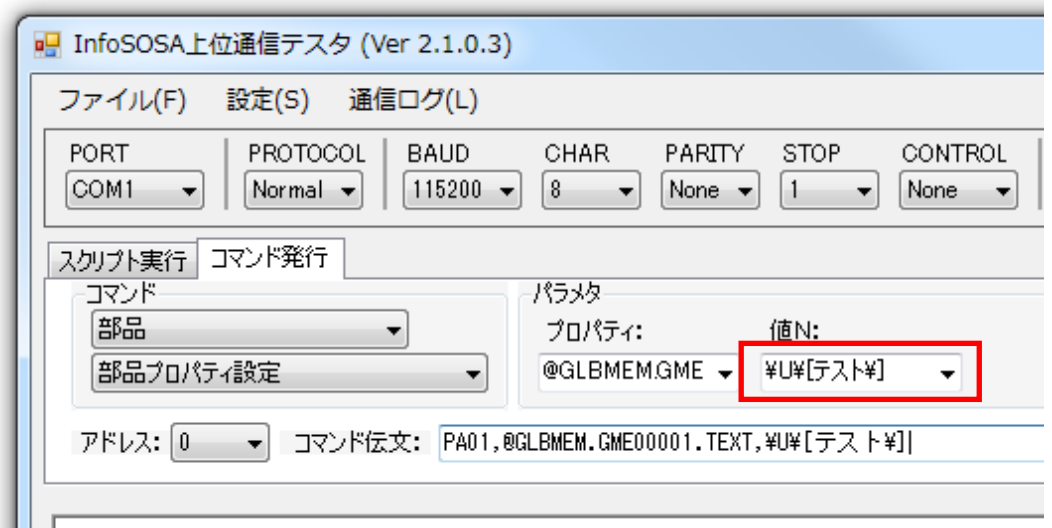

実際に送信されるデータ ※文字列のみ

0xfe,0xff,"テスト",0xff,0xfe

# <span id="page-18-0"></span>3章 コマンド発行

#### 章目次

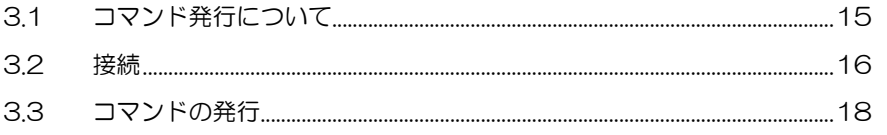

### <span id="page-19-0"></span>3.1 コマンド発行について

「コマンド発行」機能とは、選択したコマンドを送信することができます。

この機能を使用する場合は、起動後、コマンド発行のタブを選択して下さい。

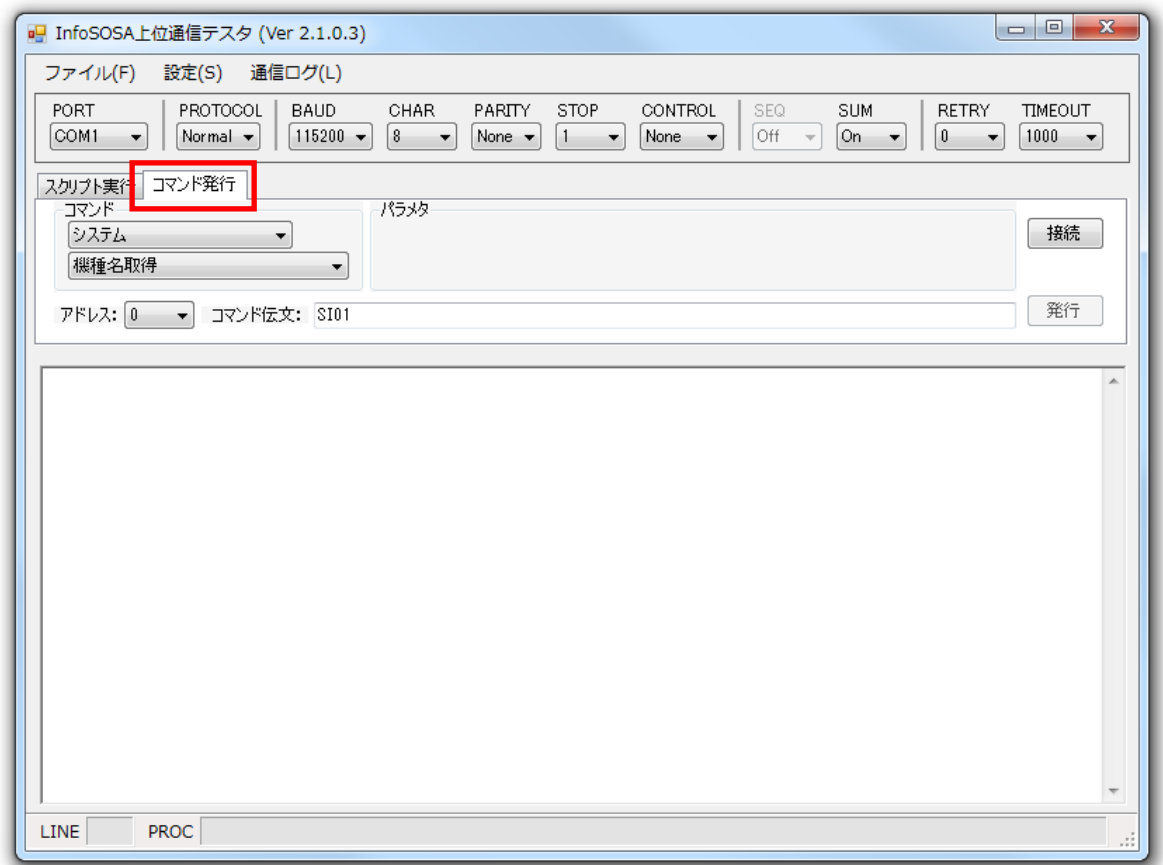

### <span id="page-20-0"></span>3.2 接続

コマンドを発行するためには、まず通信設定を行ない PC と InfoSOSA を接続する必要があり ます。

#### 手順

① 通信設定を行う

※ 各項目の詳細は、[2.1](#page-9-0) [通信設定詳細を](#page-9-0)参照下さい。

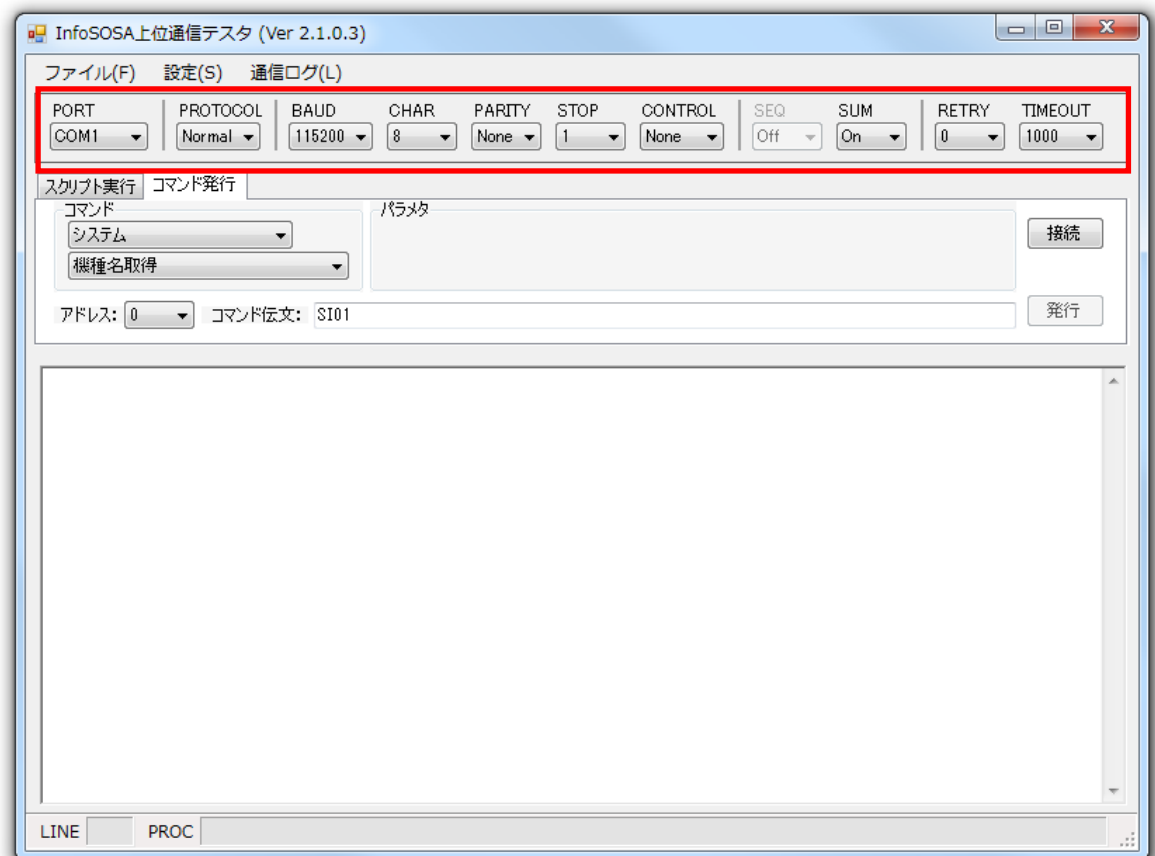

② 「接続」ボタンをクリックする

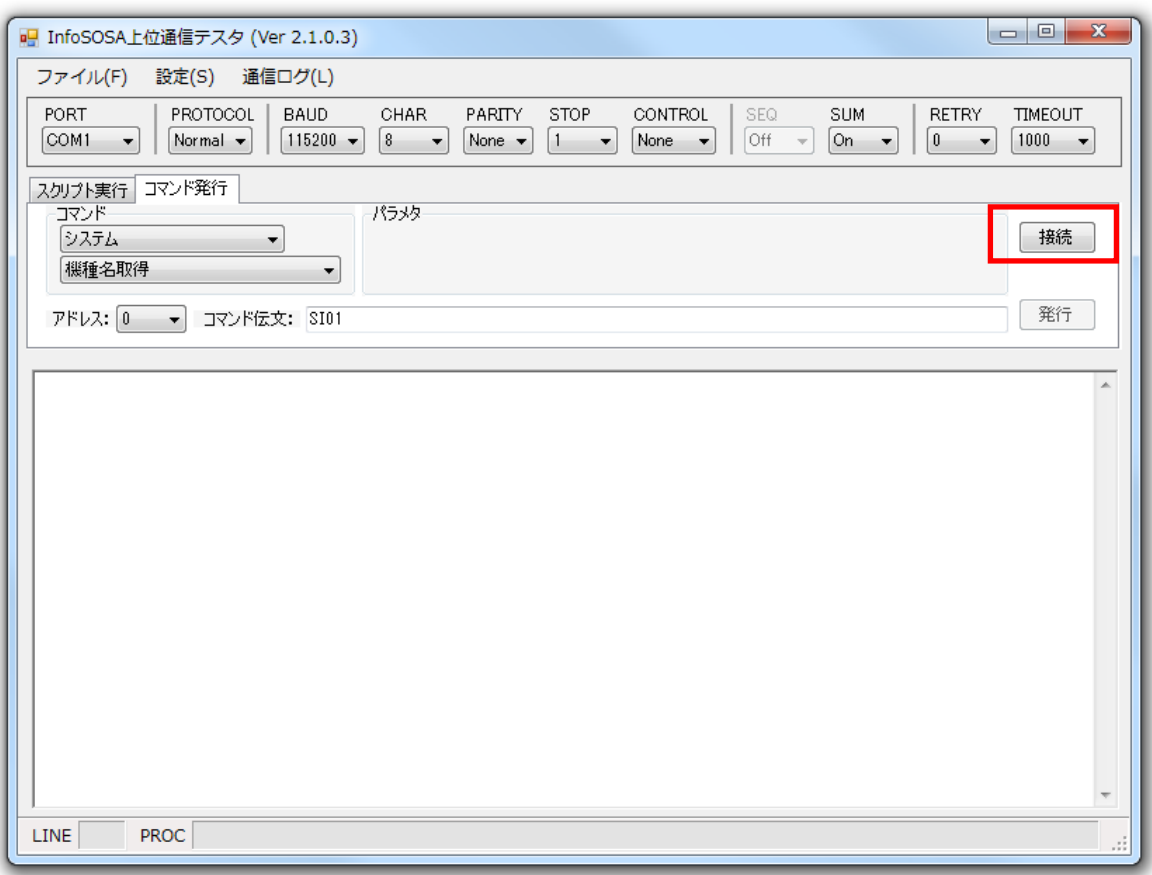

### <span id="page-22-0"></span>3.3 コマンドの発行

PC と InfoSOSA を接続した状態で以下の手順を行なって下さい。

#### 手順

① 送信するコマンドを選択

※ 各コマンドの詳細は別紙「リファレンスマニュアル」を参照下さい。

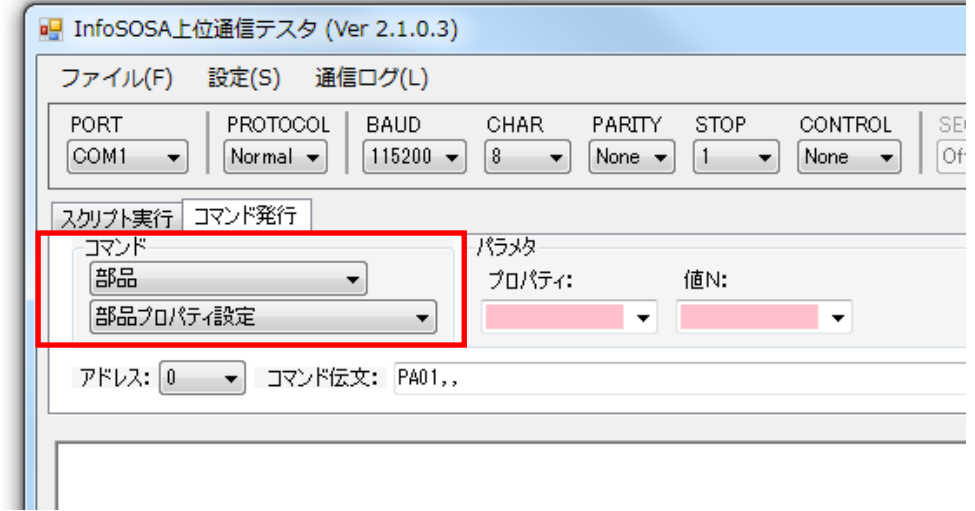

② 送信するコマンドのパラメタを設定

※ パラメタの書式については別紙「リファレンスマニュアル」を参照下さい。

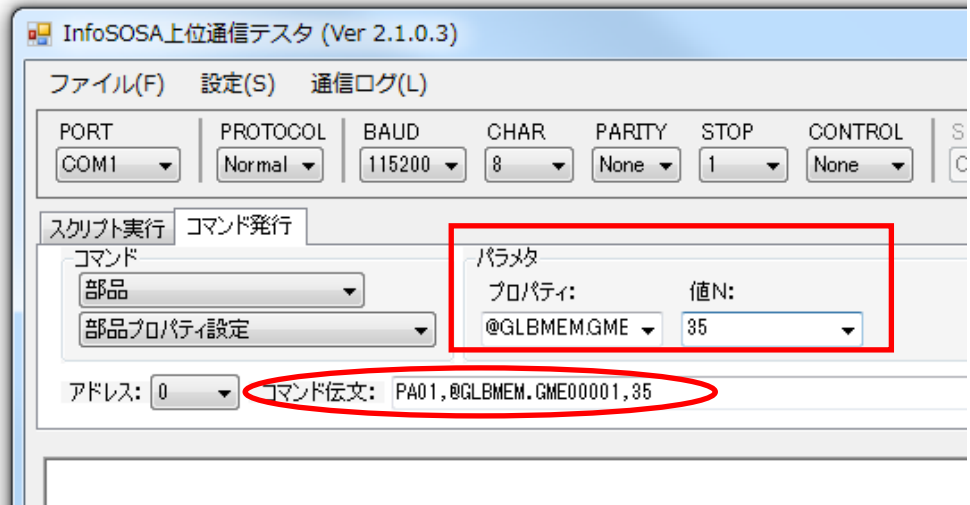

生成された伝文(データ部のみ)が「コマンド伝文」エリアに表示されます

※ RS485 通信を行う場合は、送信先アドレス(InfoSOSA 本体の装置 ID)を設定して下さ い。

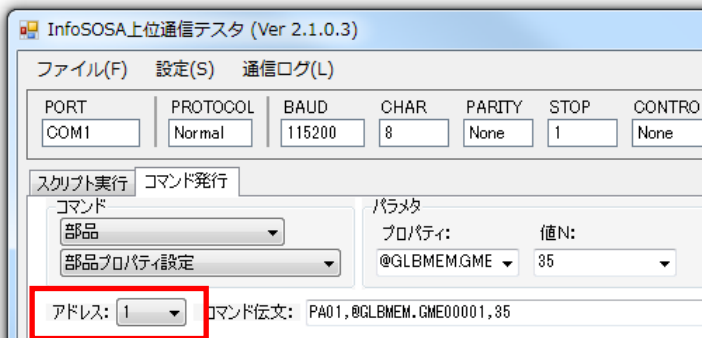

③ 「発行」ボタンをクリック

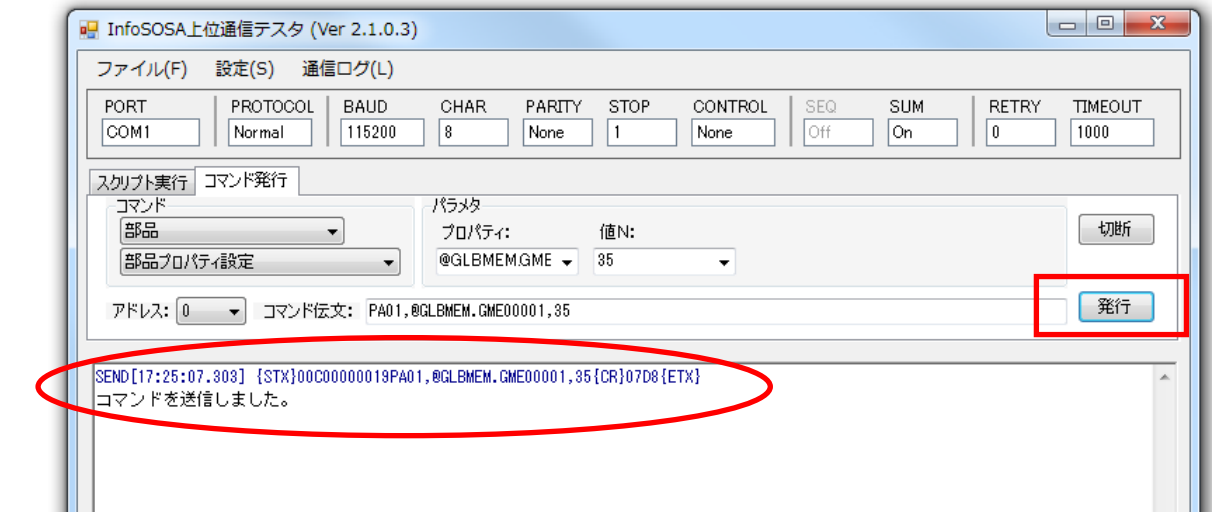

送信された伝文が表示されます。

## <span id="page-24-0"></span>4章 スクリプト実行

#### 章目次

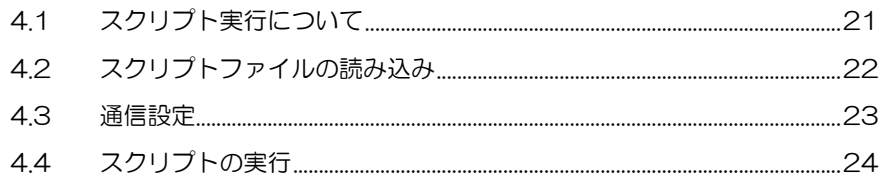

### <span id="page-25-0"></span>4.1 スクリプト実行について

「スクリプト実行」機能とは、予めスクリプトファイルを作成し、実行することで連続した通 信を行うことができます。

※ スクリプトファイルの作成方法は5[章スクリプトファイルの作成を](#page-29-0)参照して下さい。

この機能を使用する場合は、起動後、スクリプト実行のタブを選択して下さい。

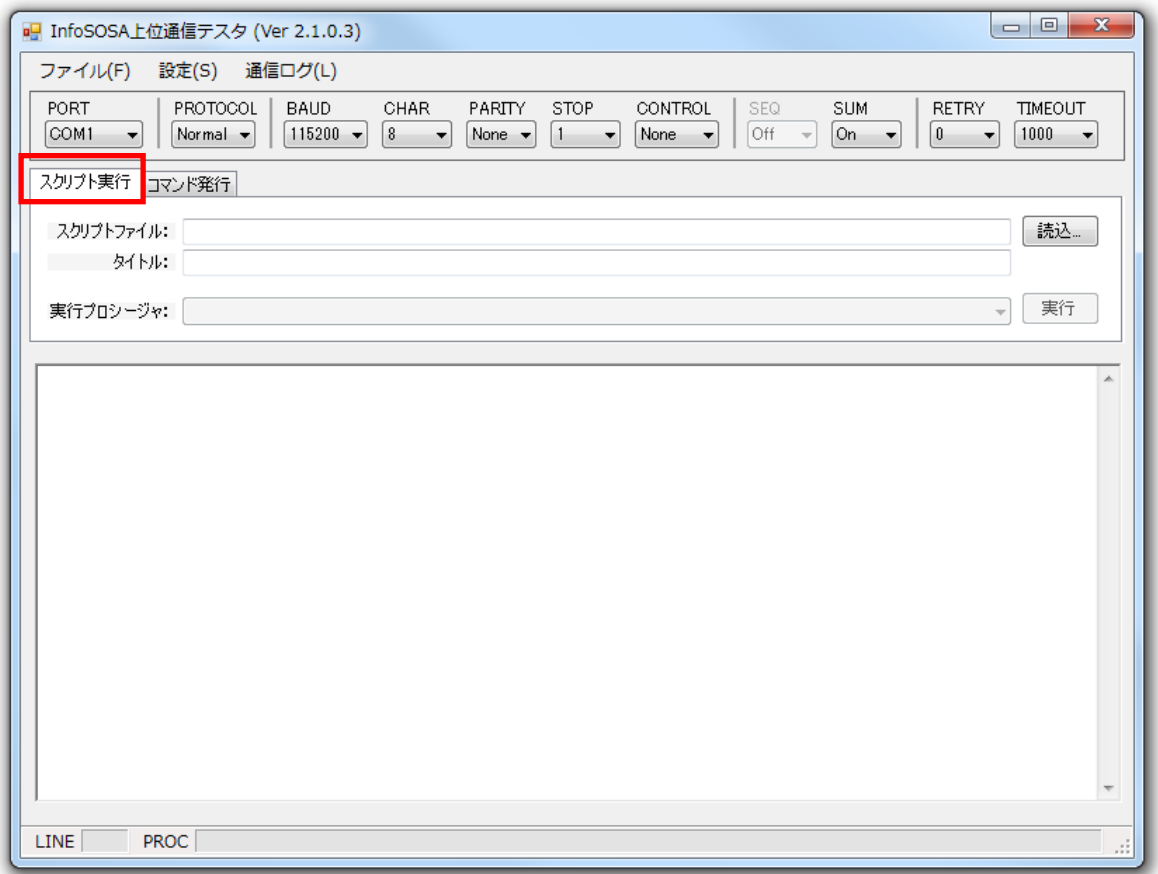

### <span id="page-26-0"></span>4.2 スクリプトファイルの読み込み

「読込」ボタンをクリックして下さい。

(メニューバーの [ファイル] - [スクリプトファイルの読み込み]でも可能です)

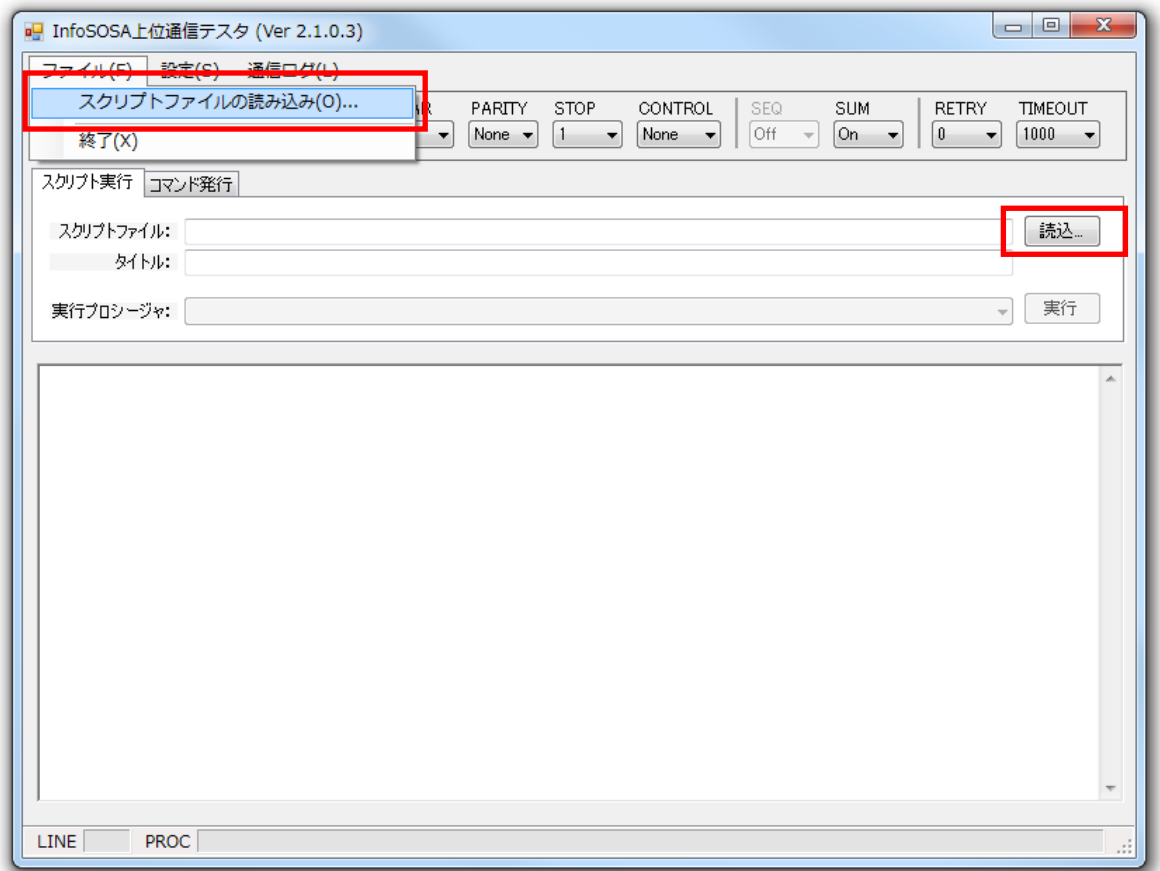

「InfoSOSA スクリプトファイルの読み込み」ダイアログが表示されますので、作成されたス クリプトファイルを選択して下さい。

読み込み時にスクリプトの内容をチェックし、チェック結果が通信ログ表示部に表示されます。 問題がなければ「読み込み完了」が表示され、スクリプトに問題があればエラーメッセージが 表示されます。

※ ログ設定で「処理操作ログ」を非表示にしていると「読込完了」は表示されません。

### <span id="page-27-0"></span>4.3 通信設定

スクリプトを実行する前に通信設定を行なって下さい。 ※ 各項目の詳細は、[2.1](#page-9-0) [通信設定詳細を](#page-9-0)参照下さい。

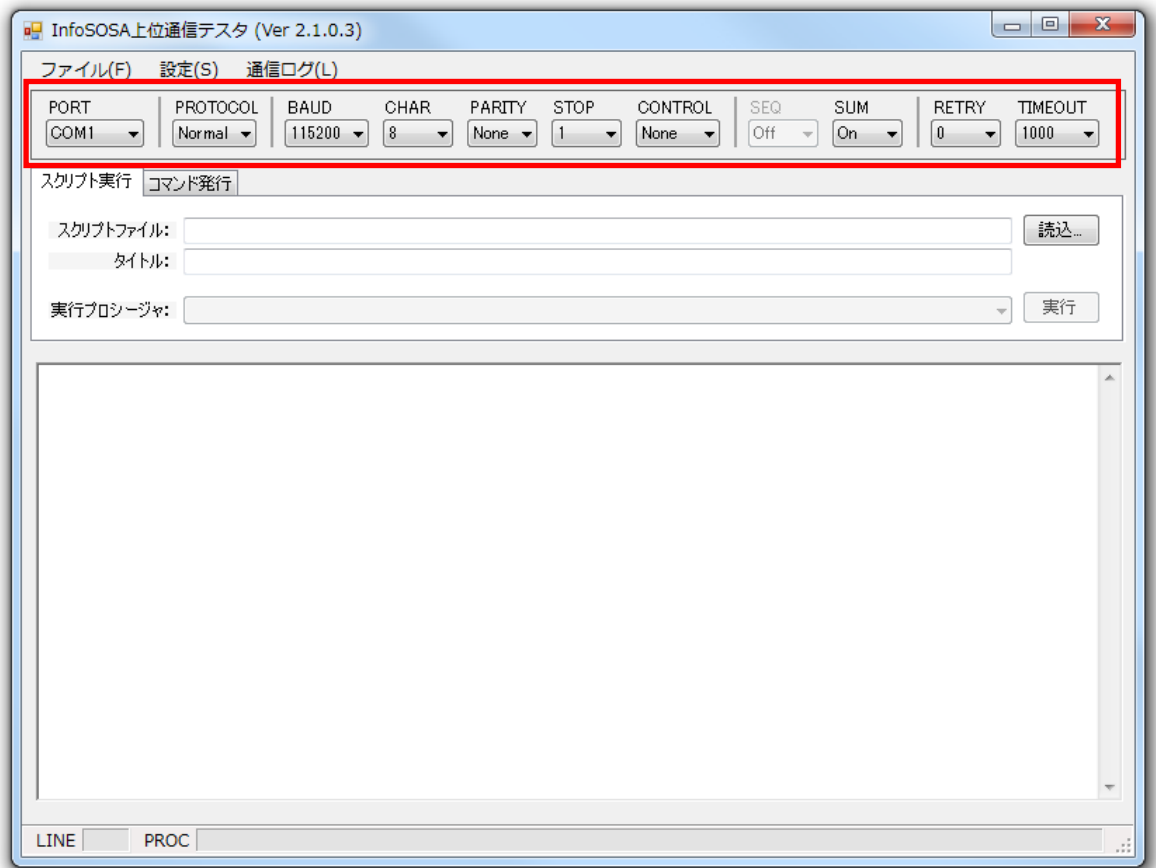

### <span id="page-28-0"></span>4.4 スクリプトの実行

スクリプトファイルを読み込み後、実行するプロシージャを選択します。 次に「実行」ボタンをクリックすると選択したプロシージャが実行されます。

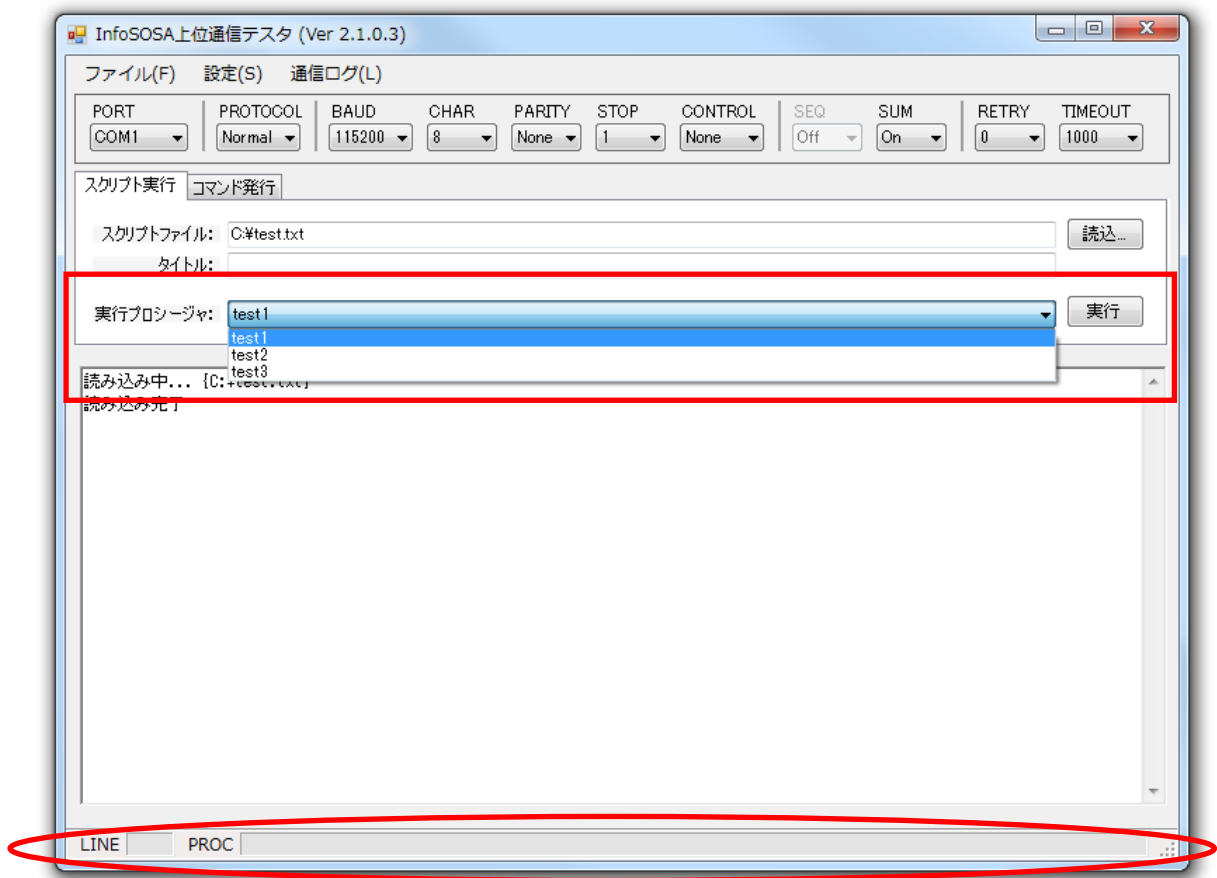

実行中のスクリプトの行番号などが下部のステータスバーに表示されます。

## <span id="page-29-0"></span>5章 スクリプトファイルの作成

#### 章目次

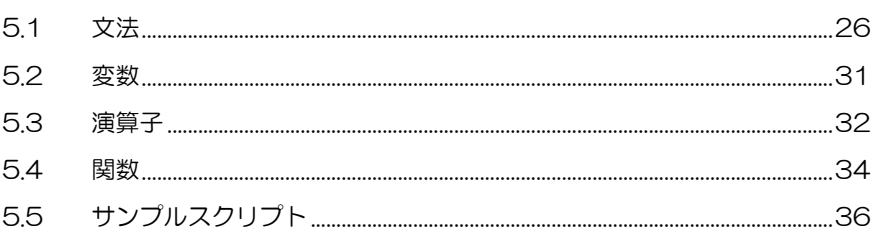

### <span id="page-30-0"></span>5.1 文法

文字コードは UTF-8 を使用してください。 予約語やプロシージャ名などの識別子は、大文字、小文字の区別をしません。 一連の手続きはプロシージャ (PROC ~ ENDP)の内部に記述します。 プロシージャは複数記述できます。

#### <span id="page-30-1"></span>5.1.1 プロシージャ (PROC ~ ENDP)

PUBLIC を指定した場合、上位通信テスタの実行プロシージャに登録されます。 PRIVATE を指定した場合、実行プロシージャに登録されません。 PUBLIC および PRIVATE を省略した場合は、PUBLIC 扱いになります。

<構文>

:

PROC [PUBLIC|PRIVATE] <プロシージャ名>

<スクリプト行1>

<スクリプト行n>

<span id="page-30-2"></span>ENDP

### 5.1.2 通信設定[プロトコル] (SET PROTOCOL)

通信プロトコルを設定します。 NORMAL を指定すると、InfoSOSA 標準プロトコルになります。 STANDARD を指定すると、通常プロトコルになります。

<構文>

<span id="page-30-3"></span>SET PROTOCOL < NORMAL | STANDARD >

### 5.1.3 通信設定[通信速度] (SET BAUDRATE)

通信速度を設定します。

<構文>

<span id="page-30-4"></span>SET BAUDRATE < 4800 | 9600 | 19200 | 38400 | 57600 | 115200 >

### 5.1.4 通信設定[キャラクタ長] (SET CHARBITS)

キャラクタビットを設定します。

<構文> SET CHARBITS < 7 | 8 >

### <span id="page-31-0"></span>5.1.5 通信設定[パリティ] (SET PARITY)

パリティビットを設定します。

<構文>

<span id="page-31-1"></span>SET PARITY < NONE | EVEN | ODD >

### 5.1.6 通信設定[ストップビット] (SET STOPBITS)

ストップビットを設定します。

<構文> SET STOPBITS < 1 | 2 >

#### <span id="page-31-2"></span>5.1.7 通信設定[フロー制御] (SET CONTROL)

フロー制御を設定します。

<構文>

<span id="page-31-3"></span>SET CONTROL < NONE | HARDWARE >

### 5.1.8 通信設定[シーケンス番号] (SET SEQUENCE)

シーケンス番号確認の有無を設定します。

<構文> SET SEQUENCE < OFF | ON >

### <span id="page-31-4"></span>5.1.9 通信設定[サムチェック] (SET SUMCHECK)

サムチェック実行の有無を設定します。

<構文> SET SUMCHECK < OFF | ON >

### <span id="page-31-5"></span>5.1.10 通信設定[アドレス] (SET ADDRESS)

RS485 通信時の送信先アドレス(InfoSOSA 本体の装置 ID)を設定します。 ※RS485 通信以外の場合は設定する必要はありません。

<構文> SET ADDRESS  $< 0 \sim 31$  >

### <span id="page-32-0"></span>5.1.11 イベント処理設定 (ON EVENT)

指定した内容と一致するイベント伝文を受信した場合に、 プロシージャを実行するように設定します。 プロシージャ名に NOP を指定すると設定を解除します。 <構文> ON EVENT <"イベント文"> < プロシージャ名 | NOP >

### <span id="page-32-1"></span>5.1.12 コマンド発行 (COMMAND)

指定されたコマンドをターゲットの送信し、応答を待ちます。 コマンド文をカンマで区切ることにより複数送信できます。(マルチコマンド)

ex)COMMAND "PA01,BAS00001.MEM00001.VALUE,1", "PA01,BAS00001.MEM00002.VALUE,2"

<構文>

<span id="page-32-2"></span>COMMAND <"コマンド文">

### 5.1.13 繰り返し処理 (REPEAT ~ ENDR)

指定された回数だけ、処理を繰り返します。

<構文>

REPEAT <繰り返し回数>

<スクリプト行1>

: 100 minutes <スクリプト行n>

ENDR

#### <span id="page-32-3"></span>5.1.14 プロシージャ呼び出し (CALL)

指定されたプロシージャを実行します。

<構文> CALL <プロシージャ名>

### <span id="page-33-0"></span>5.1.15 条件呼び出し (CASE)

コマンドの応答内容に応じて、プロシージャを実行します。

<構文>

CASE [NOT] < "応答文" | ACK | NACK | BUSY | ERROR > <プロシージャ名>

### <span id="page-33-1"></span>5.1.16 繰り返し中止 (CASE)

コマンドの応答内容に応じて、繰り返し処理から抜けます。

<構文>

CASE [NOT] < "応答文" | ACK | NACK | BUSY | ERROR > EXITR

#### <span id="page-33-2"></span>5.1.17 実行待機 (WAIT)

スクリプトの実行を指定時間(msec)だけ待機させます。 待機時間を省略するか、0 を指定すると無限に待機します。

<構文>

WAIT [<待機時間>]

### <span id="page-33-3"></span> $5.1.18$  条件判定 (IF ~ ELSEIF ~ ELSE ~ ENDIF)

条件式が真の場合に範囲内のスクリプトが実行されます。 複数が真の場合は先に書かれた範囲のみ実行されます。 どれも真でない場合は ELSE の範囲内のスクリプトが実行されます。

```
<構文>
IF <条件式 1>
<スクリプト行1>
      :
<スクリプト行n>
ELSEIF <条件式 2>
<スクリプト行1>
      :
<スクリプト行n>
ELSEIF <条件式 3>
<スクリプト行1>
      :
<スクリプト行n>
```
ELSE <スクリプト行1> : <スクリプト行n> ENDIF

### <span id="page-34-0"></span>5.1.19 ログ出力 (LOG)

上位通信テスタ上に任意の文を表示します。

<構文> LOG "任意の文"

### <span id="page-34-1"></span>5.1.20 繰り返しを抜ける (EXITR)

繰り返し処理から抜けます。(CASE 版と違い予約語のみで実行されます)

<構文> 変数 continue が 0 になるとリピートから抜ける REPEAT 100 IF continue  $== 0$ EXITR ENDIF ENDR

### <span id="page-35-0"></span>5.2 変数

変数はグローバル変数のみです。

変数の宣言は必要ありません。

変数名に使用できる文字は「半角英数字、アットマーク、アンダースコア、ピリオド、全角文 字」です。

但し、先頭文字には数字、ピリオドは使用できません。

また、半角英字、全角英字共に大文字・小文字は区別されません。

半角英字と全角英字は別の変数として扱われます。

変数に代入できる値は整数(-2147483648~2147483647)、もしくは文字列です。

型指定はなく、代入する定数/演算式によって決まります。

代入の場合は最後に代入した定数/演算式の型になります。

また、参照するときに必要に応じて暗黙的な型変換が行われます。

### <span id="page-36-1"></span><span id="page-36-0"></span>5.3 演算子

### 5.3.1 算術演算子

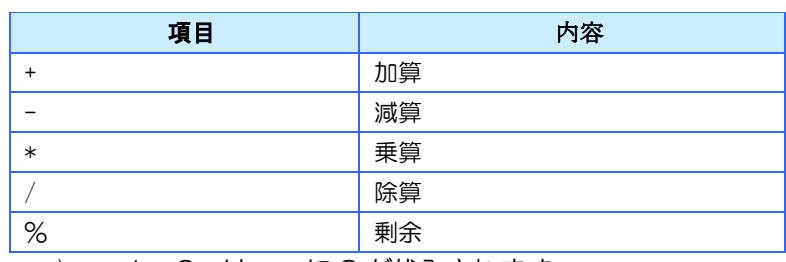

ex) a = 1 + 2 は a に 3 が代入されます。

### <span id="page-36-2"></span>5.3.2 文字列演算子

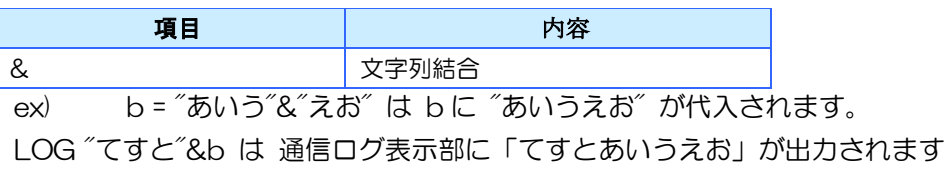

### <span id="page-36-3"></span>5.3.3 比較演算子

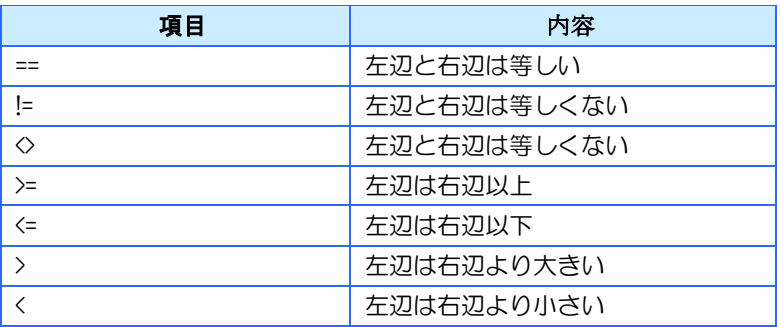

比較は左辺値の型に従って行われます。

ex) a=10、b="010" の場合

a == b は数値として比較するので真となります。

b == a は文字列として比較するので偽となります。

- a & "" == b とすれば文字列として
- b + 0 == a とすれば数値としての比較になります。
- また、暗黙的な型変換が行われるため
- a=10、b="10" の場合
- a == b は真となります。

### <span id="page-37-0"></span>5.3.4 論理演算子

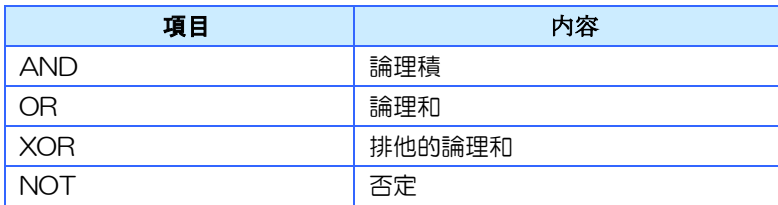

ex) a=1、b=2 の場合

IF a == 1 AND b == 3 は偽となります

IF a == 1 OR b == 3 は真となります

### <span id="page-38-0"></span>5.4 関数

関数名の大文字・小文字は区別しません。

### <span id="page-38-1"></span>5.4.1 length( STRING )

文字列の長さを取得します。 ex) a = "あいうえお" b = length(a) の場合 b に 5 が代入されます。

### <span id="page-38-2"></span>5.4.2 substr ( STRING, FROM, LEN ) ※LEN は省略可

部分文字列を取得します。 FROM の位置から LEN の長さの文字列を切り出します。 文字列の先頭位置は 0 です。 FROM が負の場合は、末尾からの位置指定になります。 LEN を省略した場合は FROM から末尾までの長さになります。 ex) a = "あいうえお" b = substr(a,2,2) の場合 b に "うえ" が代入されます。 a = "あいうえお" b = substr(a,-4,2) の場合 b に "いう" が代入されます。

### <span id="page-39-0"></span>5.4.3 RespType()

受信伝文のパケットタイプを数値で返します。 返される値は下記になります。

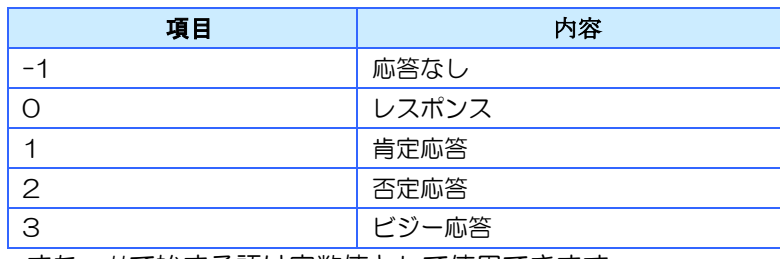

また、#で始まる語は定数値として使用できます。

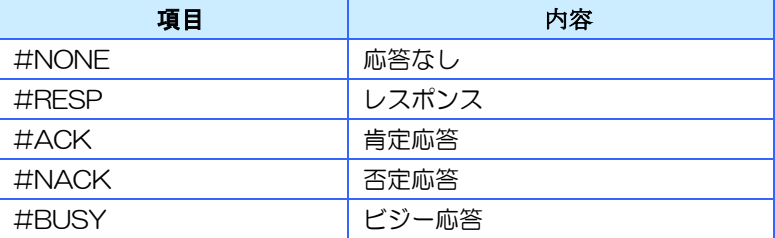

 $ex)$  IF RespType $() == #$ BUSY

LOG"ビジー応答が発生しました"

**FNDIF** 

### <span id="page-39-1"></span>5.4.4 RespStr ( コマンド番号, パラメータ番号 )

受信伝文の部分文字列を返します。 コマンド番号はマルチコマンド時のコマンドの順序です。(1~) シングルコマンド時は 1 を指定してください。 パラメータ番号を省略するか、0 を指定した場合、 当該コマンドに対する全てのパラメータが返されます。 パラメータ番号に 1 以上の値 n を指定した場合、 n 番目のパラメータのみが返されます。 ex) グローバルメモリ GEM00001 に値「1000」が格納されている場合 COMMAND "PA02,@GLBMEM.GME00001.VALUE" を送ると

{STX}00r10000021PA02,@GLBMEM.GME00001.VALUE,1000{CR}0A06{ETX}

が戻ってくるため

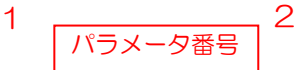

a = RespStr(1,2)の場合

a には文字列"1000"が代入されます。

### <span id="page-40-0"></span>5.5 サンプルスクリプト

このサンプルは駐車場デモ用のスクリプトです。 InfoSOSA ビルダのサンプルプロジェクト (parkingdemo\_\*\*\*.jpp) がダウンロードされた InfoSOSA と接続し使用します。駐車番号ボタンを押すとスクリプトで記述した駐車時間が設 定されます。

サンプルスクリプトは、ビルダのインストールフォルダの「Script」フォルダにあります。 ※ デフォルトインストール先は、「C:¥Seedsware¥InfoSOSABuilder\*\*\*」になります。

スクリプトの使い方は、4[章](#page-24-0) [スクリプト実行](#page-24-0) を参照下さい。

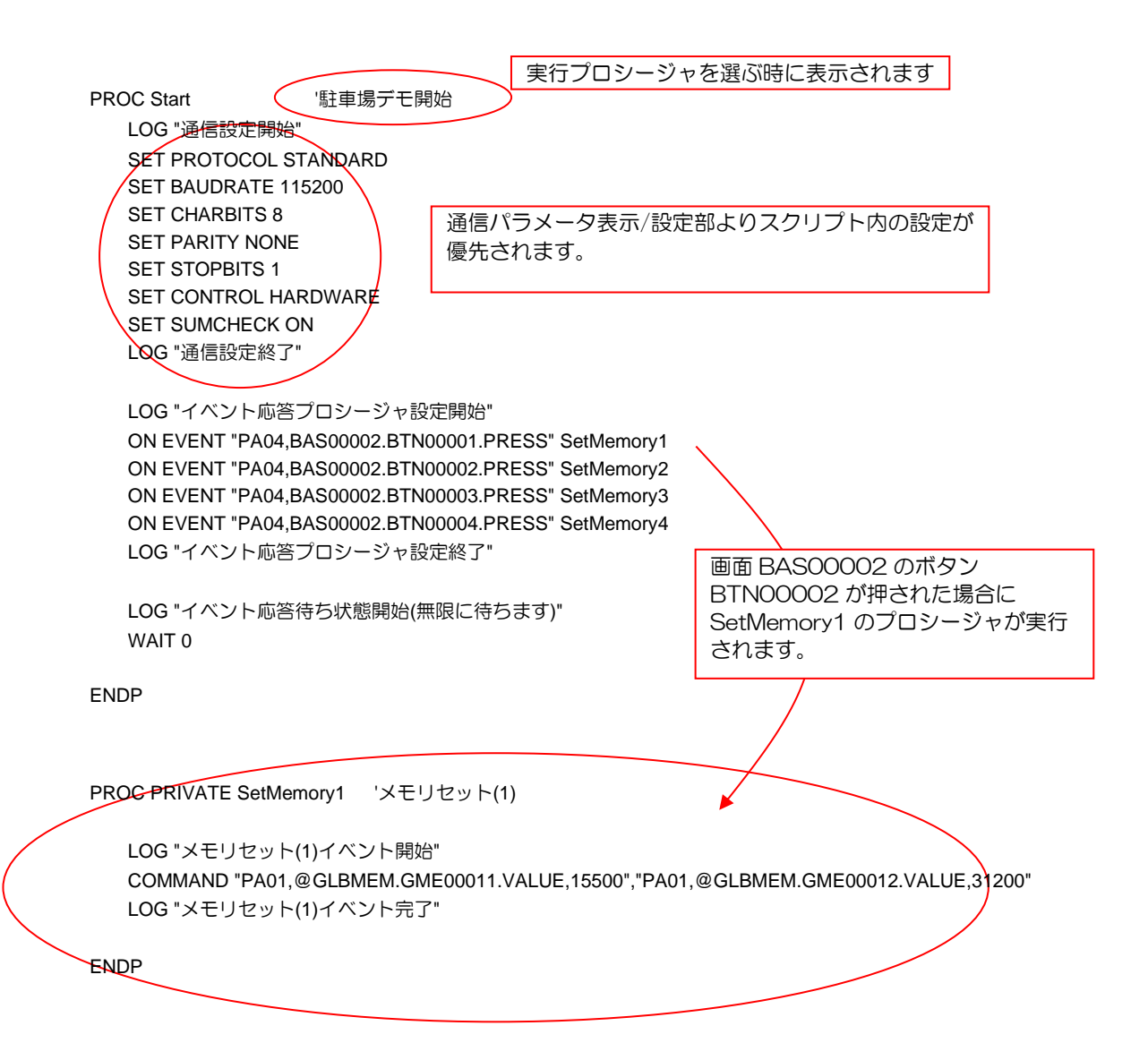

PROC PRIVATE SetMemory2 'メモリセット(2)

```
 LOG "メモリセット(2)イベント開始"
 COMMAND "PA01,@GLBMEM.GME00011.VALUE,24500", "PA01,@GLBMEM.GME00012.VALUE,50200"
 LOG "メモリセット(2)イベント完了"
```
ENDP

コマンド文をカンマ()で区切ることにより、1つのCOMMAND で複数送信できます。(マルチコマンド)

PROC PRIVATE SetMemory3 'メモリセット(3)

 LOG "メモリセット(3)イベント開始" COMMAND "PA01,@GLBMEM.GME00011.VALUE,62340", "PA01,@GLBMEM.GME00012.VALUE,72300" LOG "メモリセット(3)イベント完了"

ENDP

PROC PRIVATE SetMemory4 'メモリセット(4)

 LOG "メモリセット(4)イベント開始" COMMAND "PA01,@GLBMEM.GME00011.VALUE,19330", "PA01,@GLBMEM.GME00012.VALUE,78920" LOG "メモリセット(4)イベント完了"

ENDP

<span id="page-42-0"></span>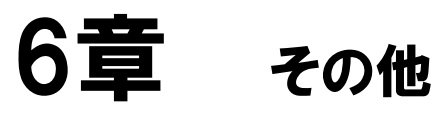

#### 章目次

### <span id="page-43-0"></span>6.1 お問い合わせ

本書に関するお問い合わせは、下記へお願い致します。

### お電話でのお問い合わせ ■ 06-6147-6645

株式会社ディ・エム・シー 大阪技術センター 受付時間:平日 9:00~17:00 ※土日・祝祭日・年末年始を除く

#### メールでのお問い合わせ

お問い合わせフォームで受け付けています。下記からご連絡ください。 [www.dush.co.jp/contact/](https://www.dush.co.jp/contact/)

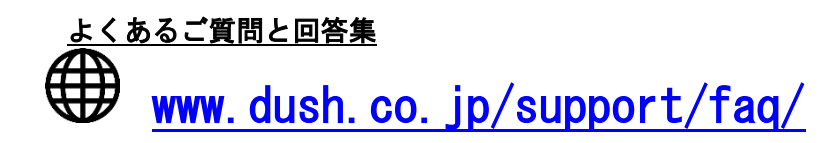

Microsoft®、Windows® 10、Windows® 11、Microsoft® .NET Framework は米国 Microsoft Corporation の米国およびその 他の国における登録商標または商標です。その他、記載されている会社名、製品名は各社の登録商標または商標です。

2023 年 12 月 第 9 版 発行所 株式会社ディ・エム・シー 〒108-0074 東京都港区高輪 2-18-10 高輪泉岳寺駅前ビル 11F TEL: (03)-6721-6731 (代) FAX: (03)-6721-6732 URL:https://www.dush.co.jp/ 本製品及び本書は著作権法によって保護されていますので、無断で複写、複製、転載、改変する事は禁じられています。